Edition April 2022

# **DFOX**  USER MANUAL

General usage guide

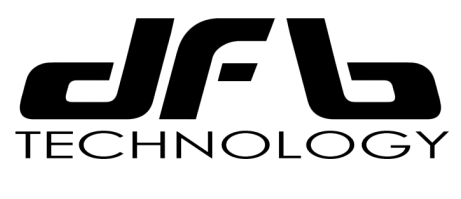

**www.dfbtechnology.com**

2

## INDEX

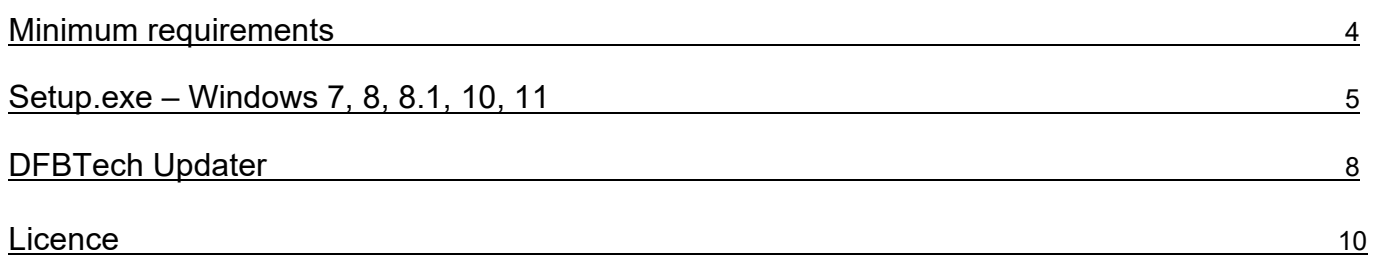

Il programma DFOX è supportato dai seguenti sistemi operativi:

Windows XP Windows 7 Windows Vista Windows 8 Windows 10 Windows 11

Tuttavia noi consigliamo l'utilizzo su computer con sistema operativo Windows 7, 10, o 11 con le seguenti caratteristiche hardware minime:

- Processore Intel i5

- Ram 4GB

The software DFOX is supported by following operating systems:

Windows XP Windows 7 Windows Vista Windows 8 Windows 10 Windows 11

However, we recommend using it on computers running Windows 7, 10, or 11 with the following minimum hardware specifications:

- Processor Intel i5

- RAM 4GB

# INSTALLAZIONE SETUP SETUP SETUP INSTALLATION

Dal nostro sito www.dfbtechnology.com è sempre From our website www.dfbtechnology.com it's always disponibile l'ultima versione aggiornata del programma available the latest updated version of the DFOX. *DFOX*. Scaricare Setup.exe e salvarlo sul proprio PC. Download Setup.exe and save it on your PC. Fare doppio click sul file Setup.exe: Double click on the file Setup.exe: Setup.exe Cliccare Next Click Next DFOX - InstallShield Wizard  $\times$ Welcome to the InstallShield Wizard for DFOX The InstallShield Wizard will install DFOX on your computer. To continue, click Next.  $<sub>8</sub>$  Back</sub>  $Next >$ Cancel

Leggere le condizioni di contratto e accettare i termini di licenza e cliccare Next:

Read the conditions of contract and accept the terms of license and click Next:

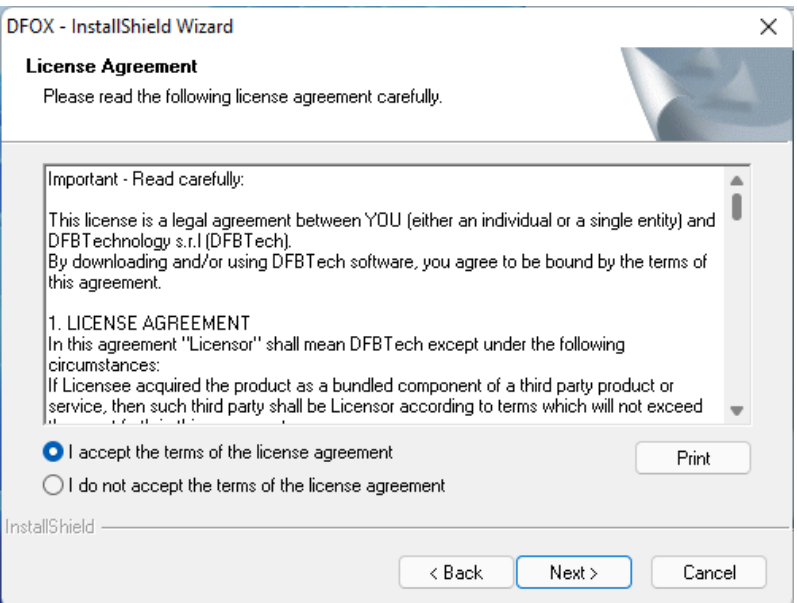

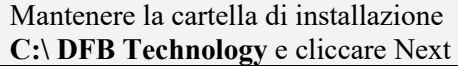

## Maintain the folder of installation **C:\ DFB Technology** and click Next

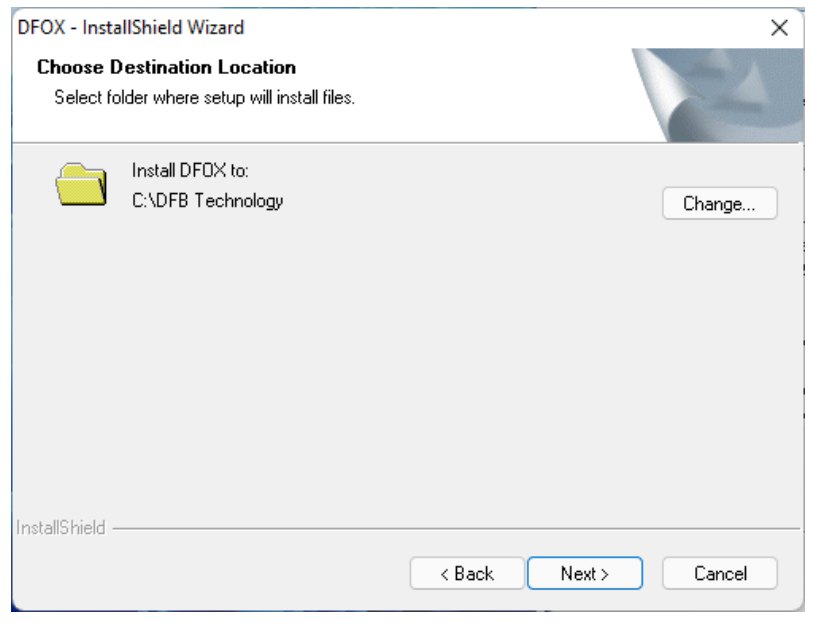

## Cliccare Install Click Install

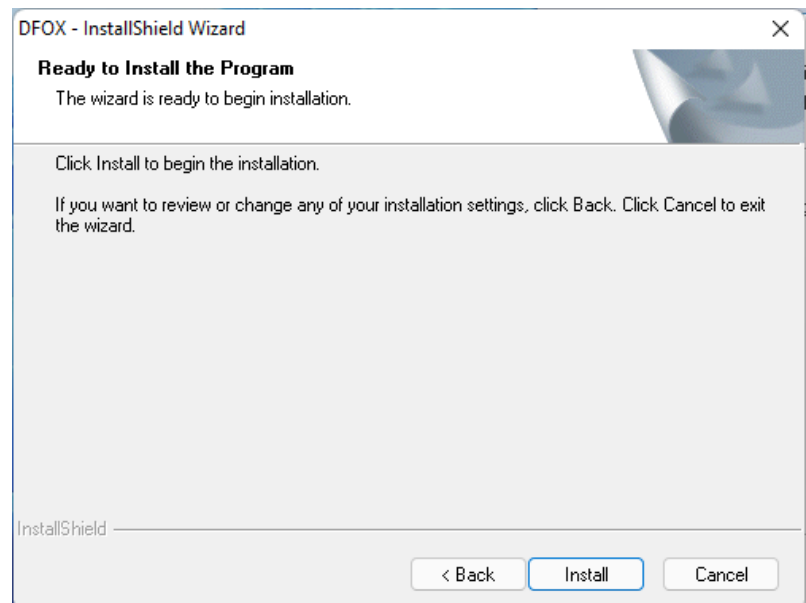

Attendere il completamento dell'installazione: Wait for the installation to complete:

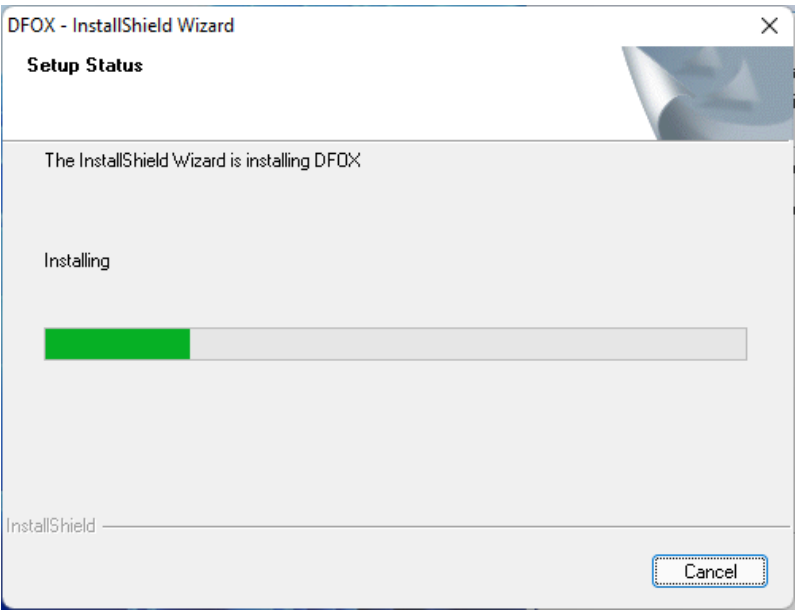

Ora il programma è installato sul vostro computer, cliccare Finish:

Now the software is installed in your PC, click Finish:

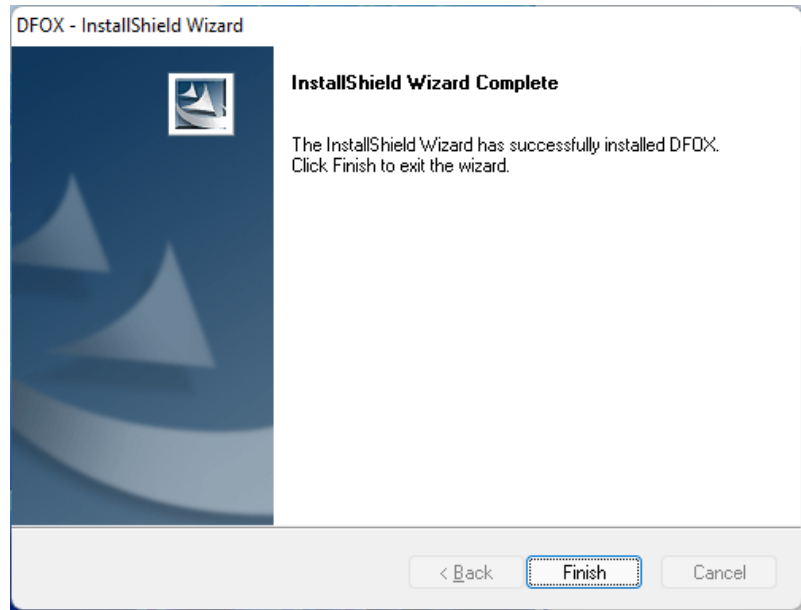

**Ora è possibile collegare lo strumento al computer tramite il cavo USB.** 

Doppio click su **DFBTech UPDATER** presente sul desktop e cliccare SERVER CONNECTION,

Attendere qualche istante, cliccare poi su **START DOWNLOAD** per avviare il download del software come indicato a pagina seguente.

**You can now connect the instrument to the computer via USB cable.** 

Double-click on **DFBTech UPDATER** on the desktop and click SERVER CONNECTION,

Wait a few moments, then click **START DOWNLOAD** to start downloading the software as indicated on the following page.

# DFBTECH UPDATER

**DFBTech\_UPDATER.exe** serve per scaricare tutto il software dal server e aggiornare il programma.

Inoltre è indispensabile per rinnovare la licenza d'uso.

Nota:

È possibile avviare DFBTech\_UPDATER.exe solo con lo strumento connesso al computer tramite cavo USB.

Una volta aperto **DFBTech\_UPDATER.exe** cliccare su **SERVER CONNECTION**

**DFBTech UPDATER.exe** is used to download the software from the server and update the program.

It is also essential to renew the license for use.

#### Note:

DFBTech\_UPDATER.exe can only be started with the tool connected to the computer via USB cable.

Once **DFBTech UPDATER.exe** is open, click on SERVER CONNECTION

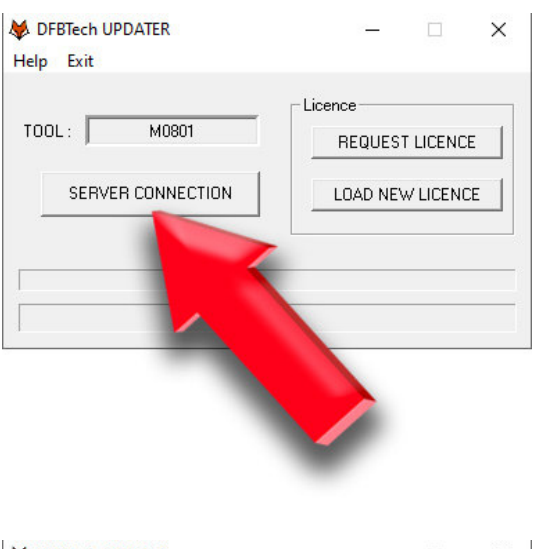

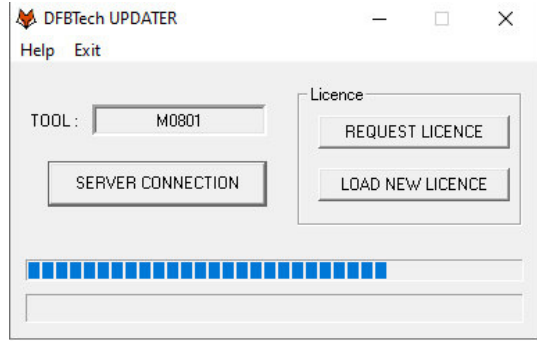

 By clicking the START DOWNLOAD button the program will be downloaded.

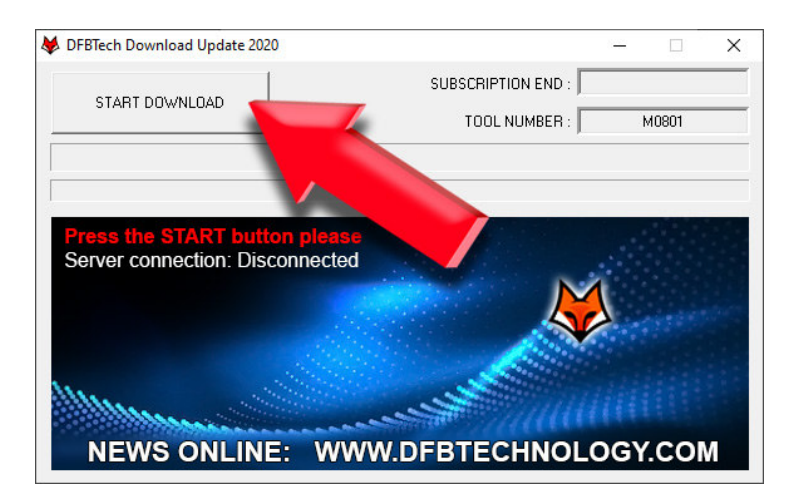

#### Attendere… Wait…

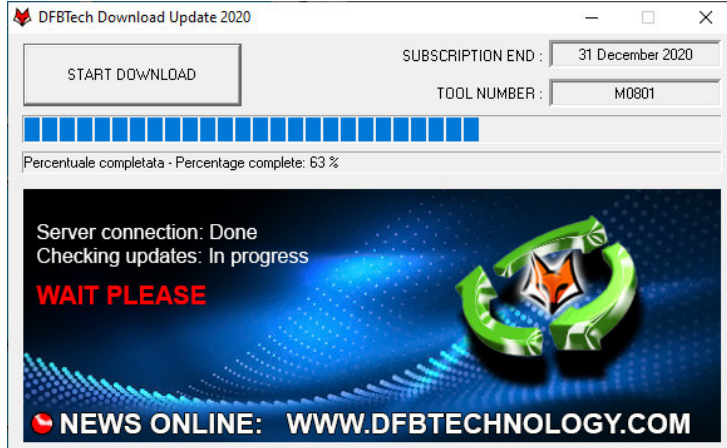

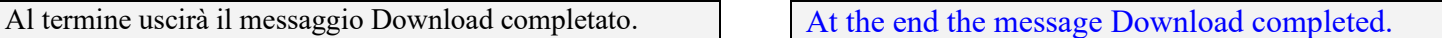

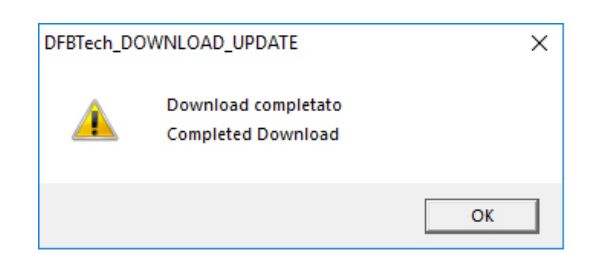

# LICENZA LICENCE

## Richiesta licenza entre a regular a regular entre a regular entre a regular entre a regular entre a regular entre a regular entre a regular entre a regular entre a regular entre a regular entre a regular entre a regular en

l

Per rinnovare la licenza e utilizzare il programma DFOX per un nuovo anno, aprire il DFBTech\_UPDATER.exe e cliccare il tasto REQUEST LICENCE .

To renew the license and use the DFOX program for a new year, open the DFBTech\_UPDATER.exe and click the REQUEST LICENSE button.

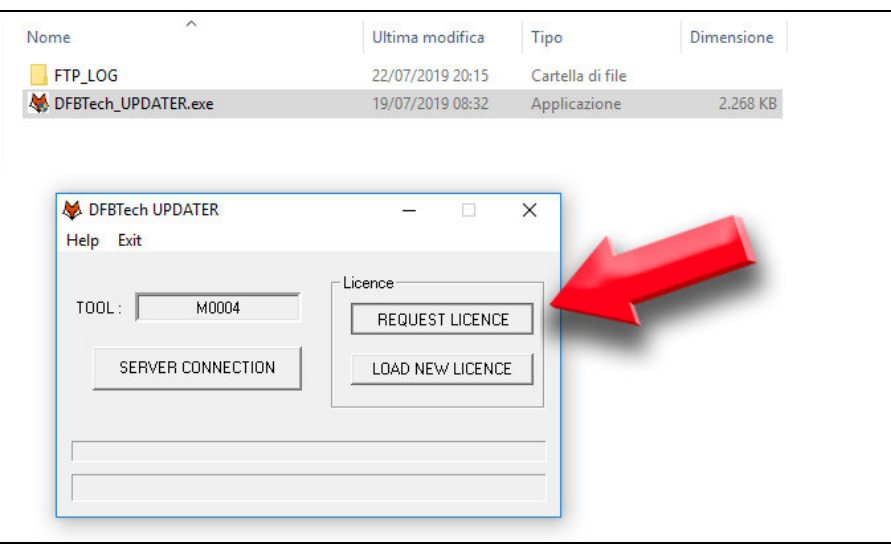

Verrà creato nella stessa cartella un file chiamato Request Licence xxxxxxxx.bin da inviare direttamente tramite email all'indirizzo admin@dfbtechnology.com

A file called Request Licence xxxxxxxx.bin will be created in the same folder. Sent this file via email to the address: admin@dfbtechnology.com

## Caricare una nuova licenza Load new licence

Per caricare la nuova licenza, cliccare il pulsante To load the new license, click the button LOAD NEW LICENCE. LOAD NEW LICENSE. $\lambda$ Nome Ultima modifica Dimensione Tipo FTP LOG 22/07/2019 20:15 Cartella di file

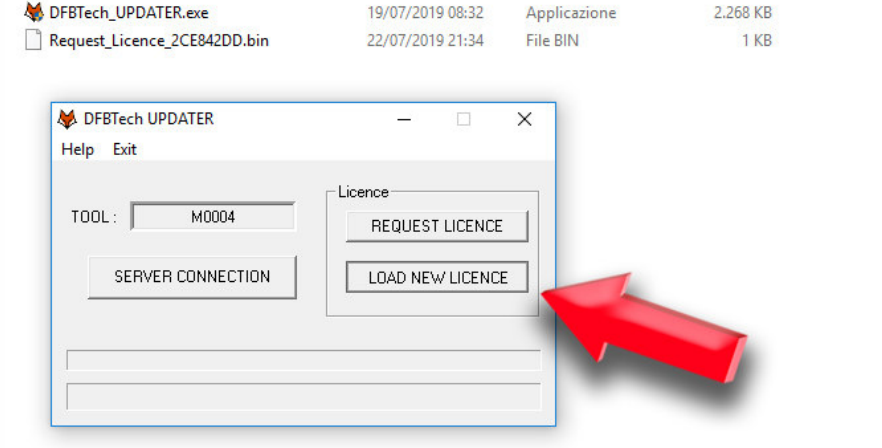

Selezionare il file inviato dal reparto amministrativo DFB Select the file sent by the DFB administration

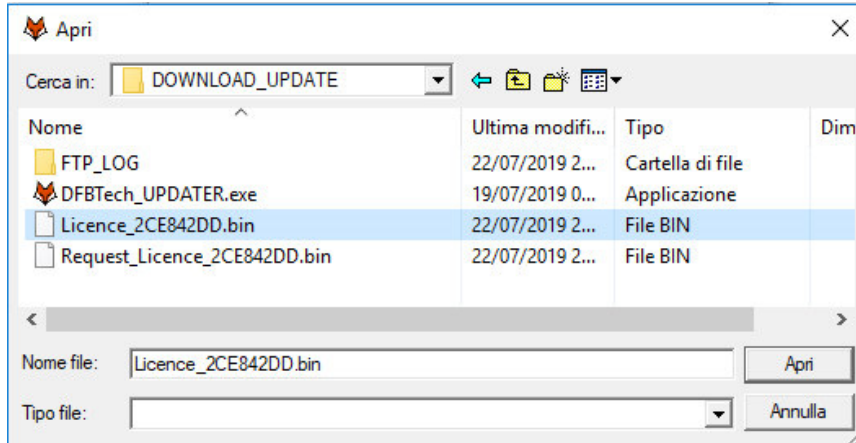

#### Apparirà il messaggio OK LICENZA ATTIVA. The message OK LICENSE ACTIVE appears.

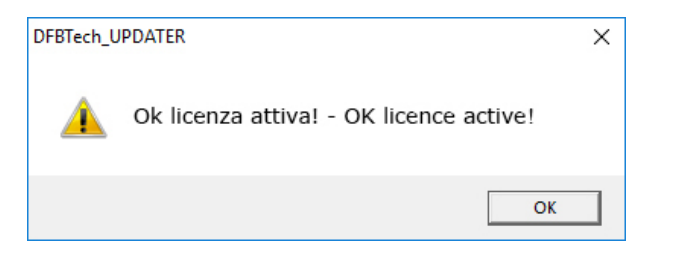

Effettuare un download update per aggiornare il software. Perform a download update to update the software.